# User Manual on Master Data Creation

## Master Creation Overview

Microsoft Dynamics Navision Version W1 11:0

Created By: Madhavi Pandey. | Sr. Functional Consultant & Freelancer

Use the search box to enter the term "Vendors", this will open a list page.

Click on **NEW** to start creating a New Vendor Card.

If you want to **View** an Existing Master, select that Vendor using Vendor List page (here, apply filter of Vendor No. or Name and then click on search), or for applying some new changes/modification in record of an Existing Master, use **Edit** option.

1. Vendor Card:

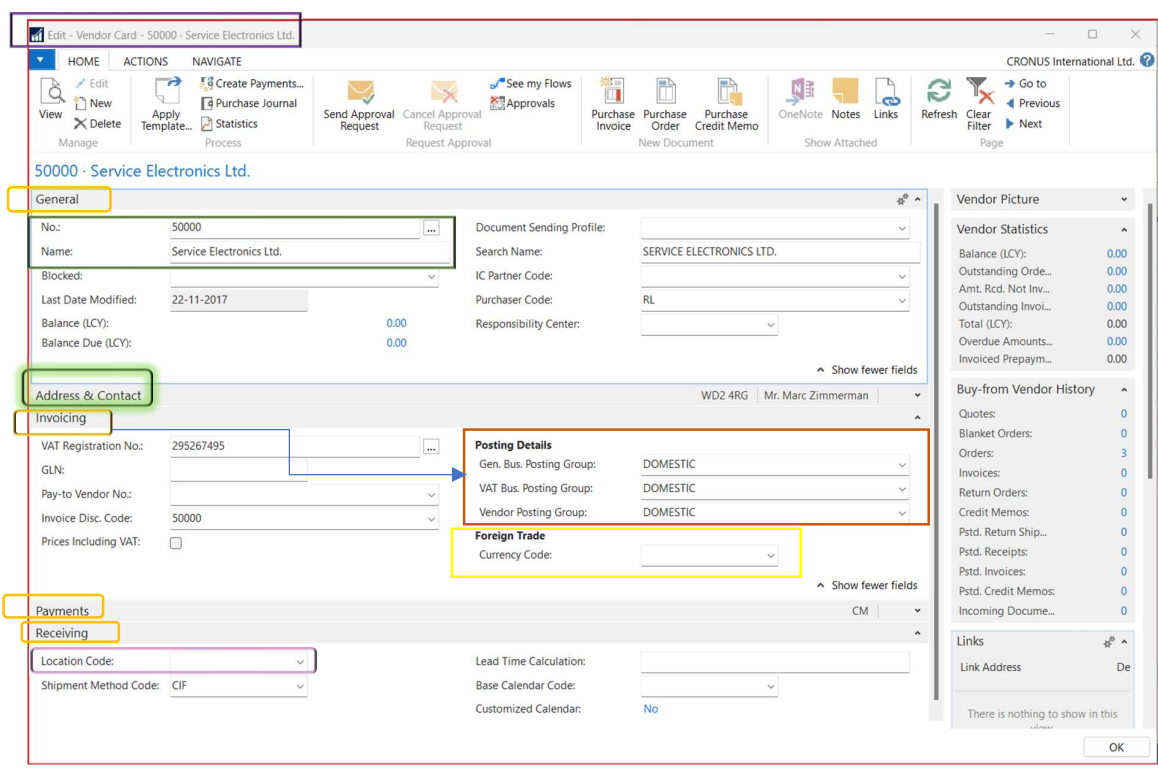

Use the General, Address & Contact, Invoicing, Payments & Receiving Tabs to enter all the essential data.

In Invoicing Tab, fill the Posting Details of Gen. Bus. Posting Group, VAT Bus. Posting Group, Vendor Posting Group.

You may also select Material Receiving Location in Location Code.

Hint: If a Vendor is a Foreign Vendor (its means he/she belong to outside your country), you may select Currency Code in Foreign Trade field. Apply this approach to Customer as well.

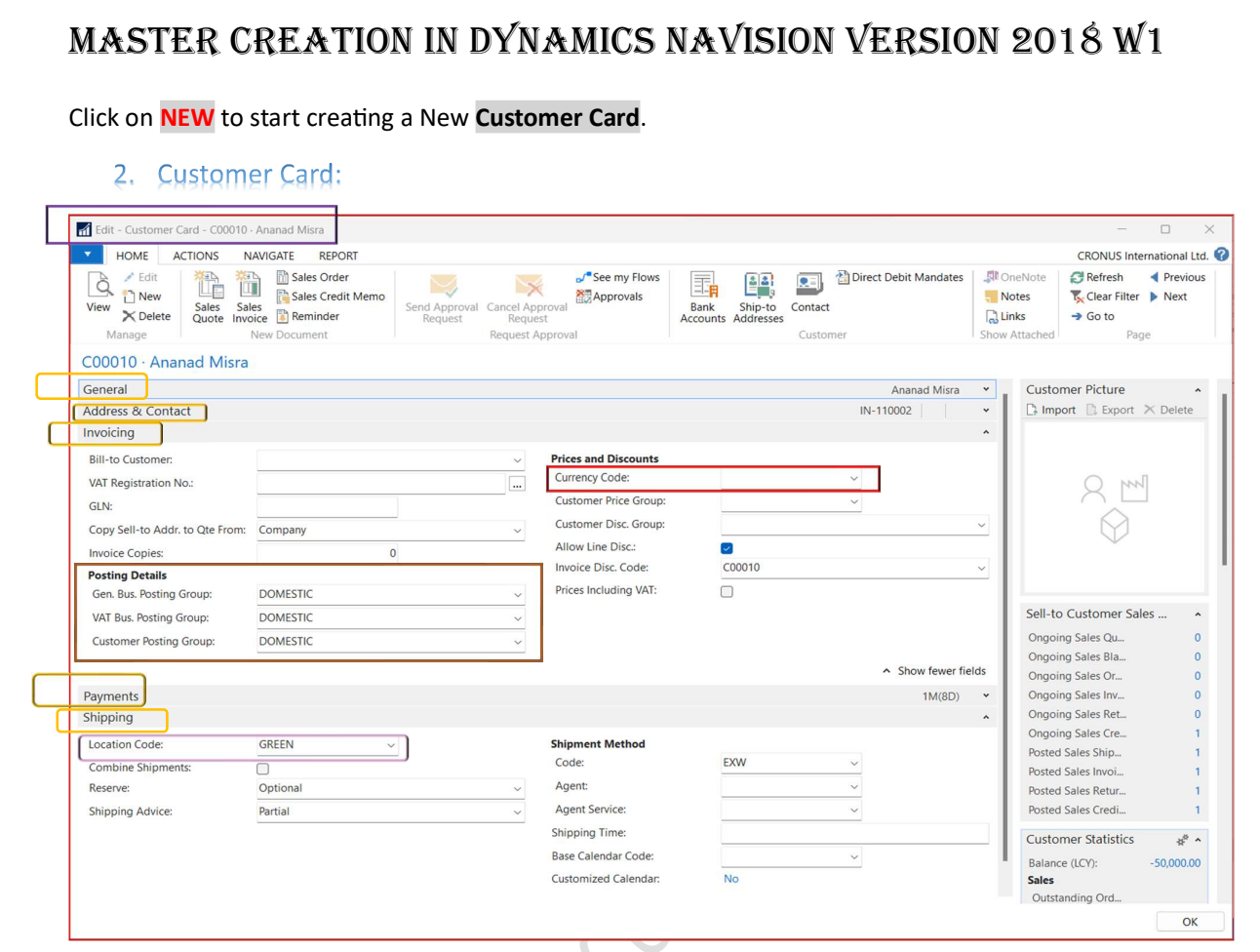

Use the General, Address & Contact, Invoicing, Payments & Shipping Tabs to enter all the essential data. You may also select Shipping/Removing Location in Location Code. If you are dealing with Local Customer, then leave the Currency Code field Blank.

#### 3. Item Card:

Click on **NEW** to start creating a New Item Card.

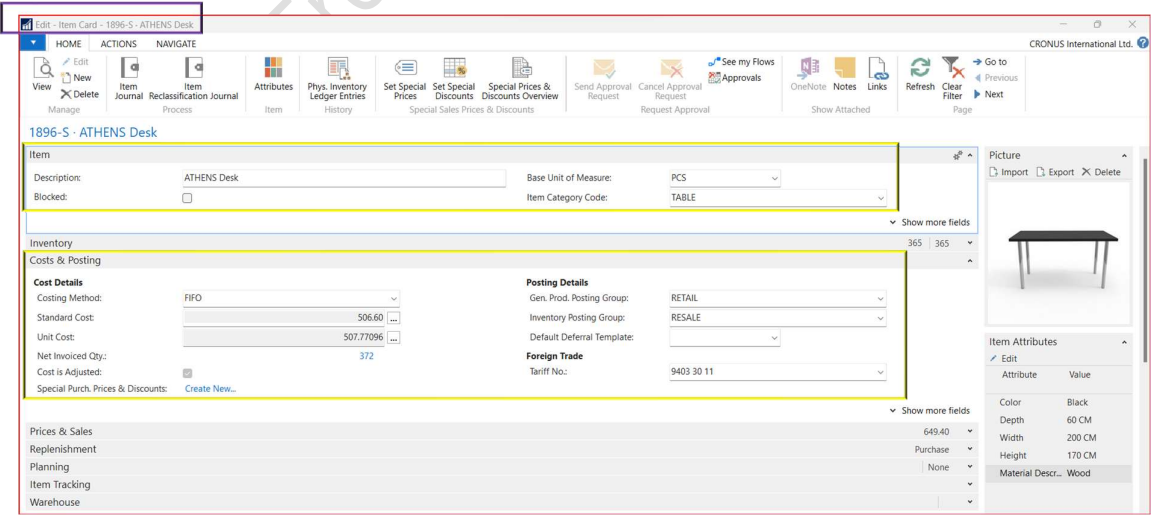

Select the required Item Number Series from the multiple Codes Number Series List.

4. Fixed Asset Card:

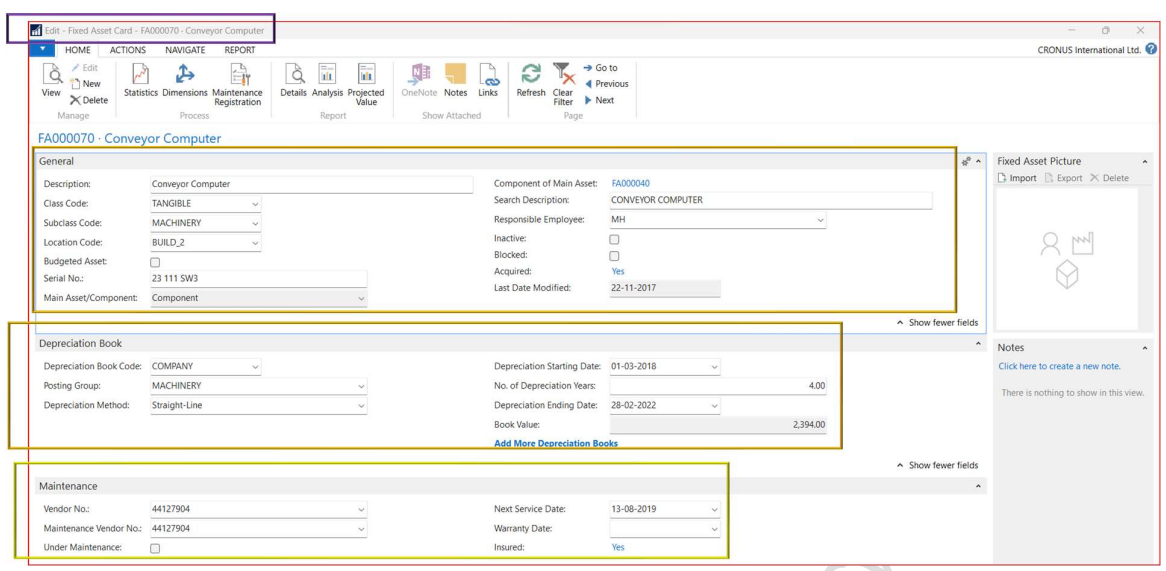

You may define here, Fixed Asset Class, Subclass etc. Check all the available field options and enter values based on your business requirement.

For Example: Select Location Code if this is a Fixed Assets of Capital Work-in-Progress (CWIP).

Capital Work-in-Progress (CWIP): CWIP represents the cost incurred on under-construction fixed assets like building, machinery etc. to the date of preparation of the balance sheet.

The cost that is incurred on these assets cannot be recognized as fixed assets because they are not operational.

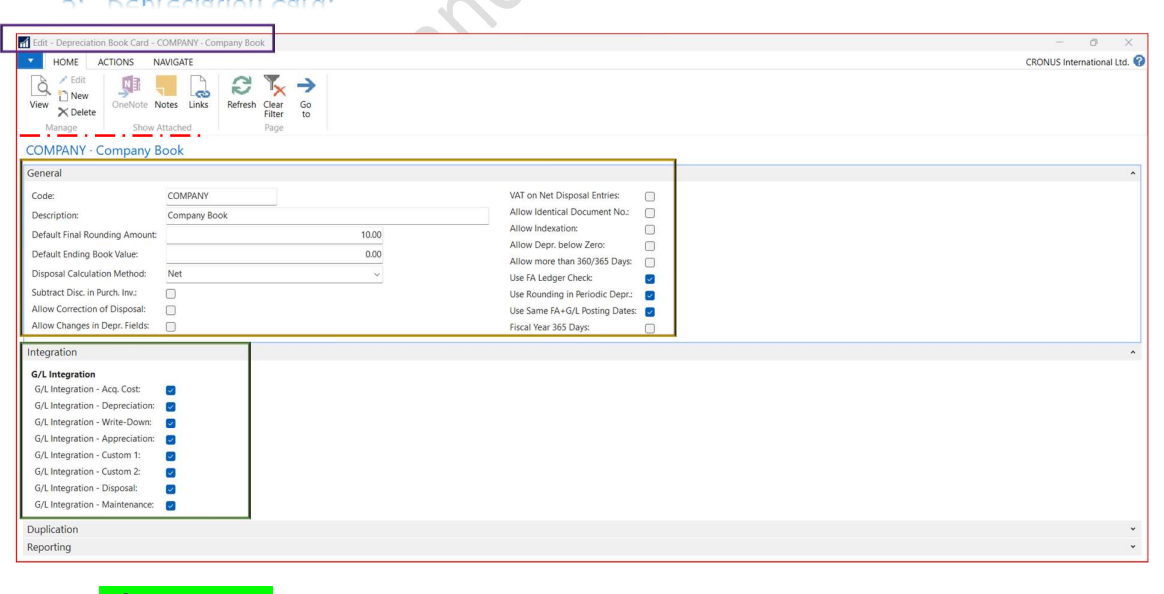

#### 5. Depreciation Card:

Enable **G/L Integration** options.

Note: In Indian Localization, we may create two Depreciation Cards (1) Company, and (2) Income-Tax.

#### 6. Insurance Card:

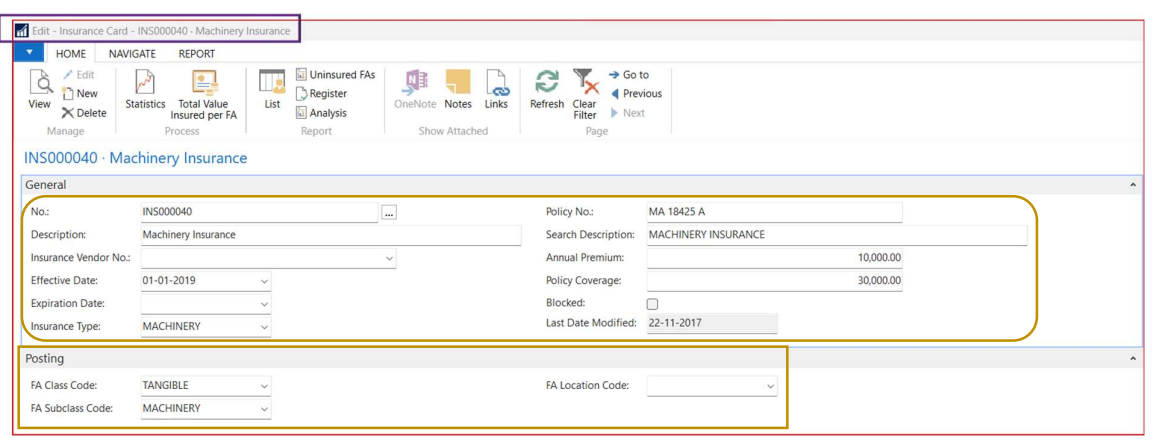

Use this "Insurance" Master, when it is required. This relates to FA Module.

### 7. Chart of Accounts (COA): List of All General Ledger (G/L) Accounts.

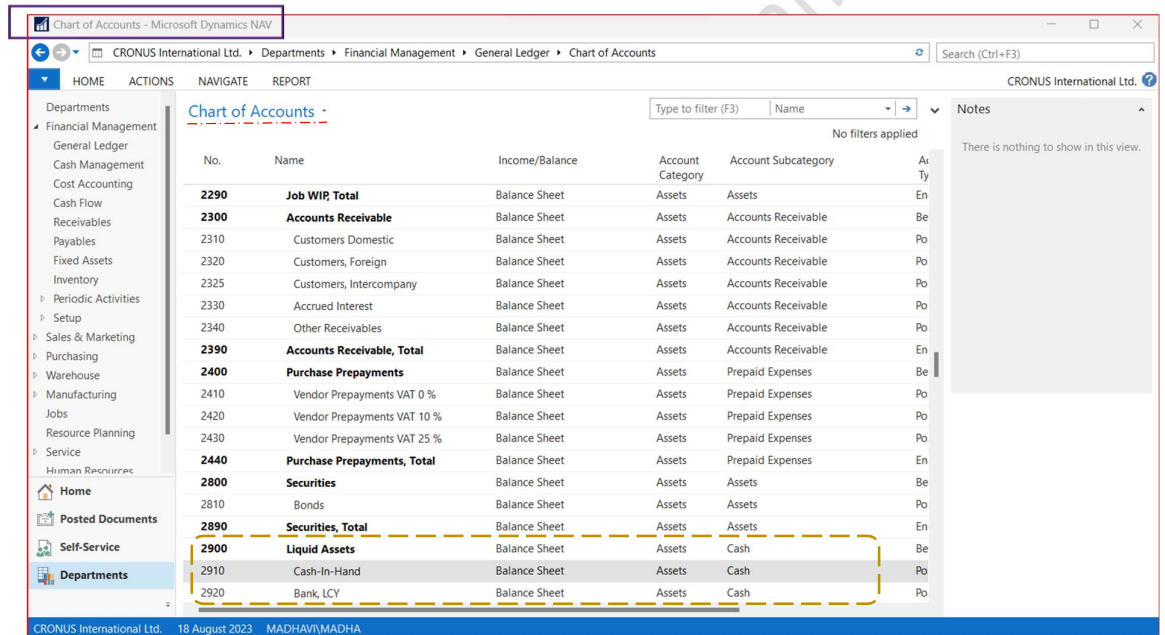

#### 8. G/L Account Card: General Ledger Account

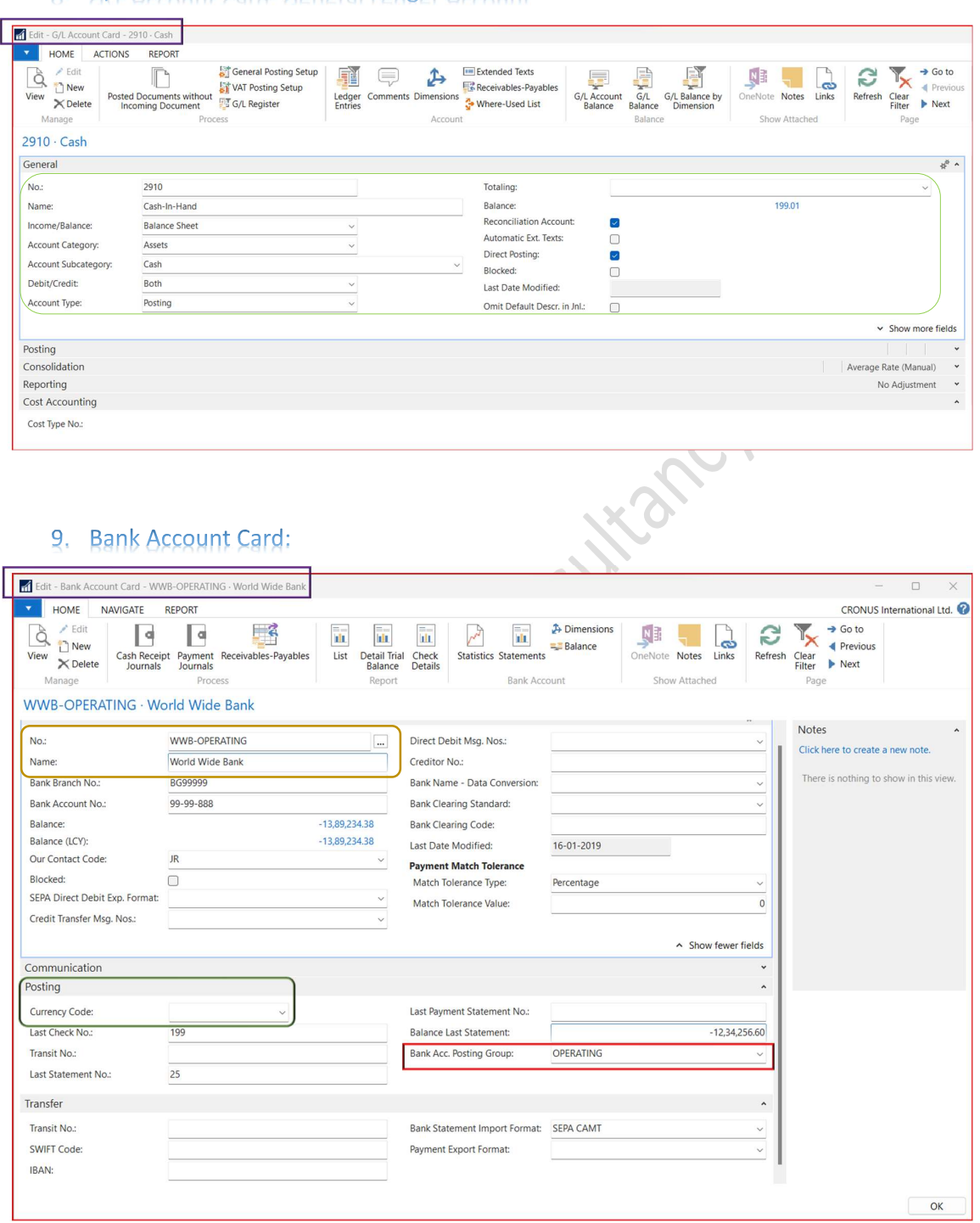

Select Bank Code in No. field, then enter Bank Name and Bank Acc. Posting Group (Connect this with Bank G/L in COA). To write down the bank's website address and branch contact information, use the Communication tab. If this is a Foreign Bank, then select Currency in Currency Code field.

----------------------------------------------------------X--------------------------------------------------------------------------